# **COBEDIT**

**Versión 3.02** 

## INDICE

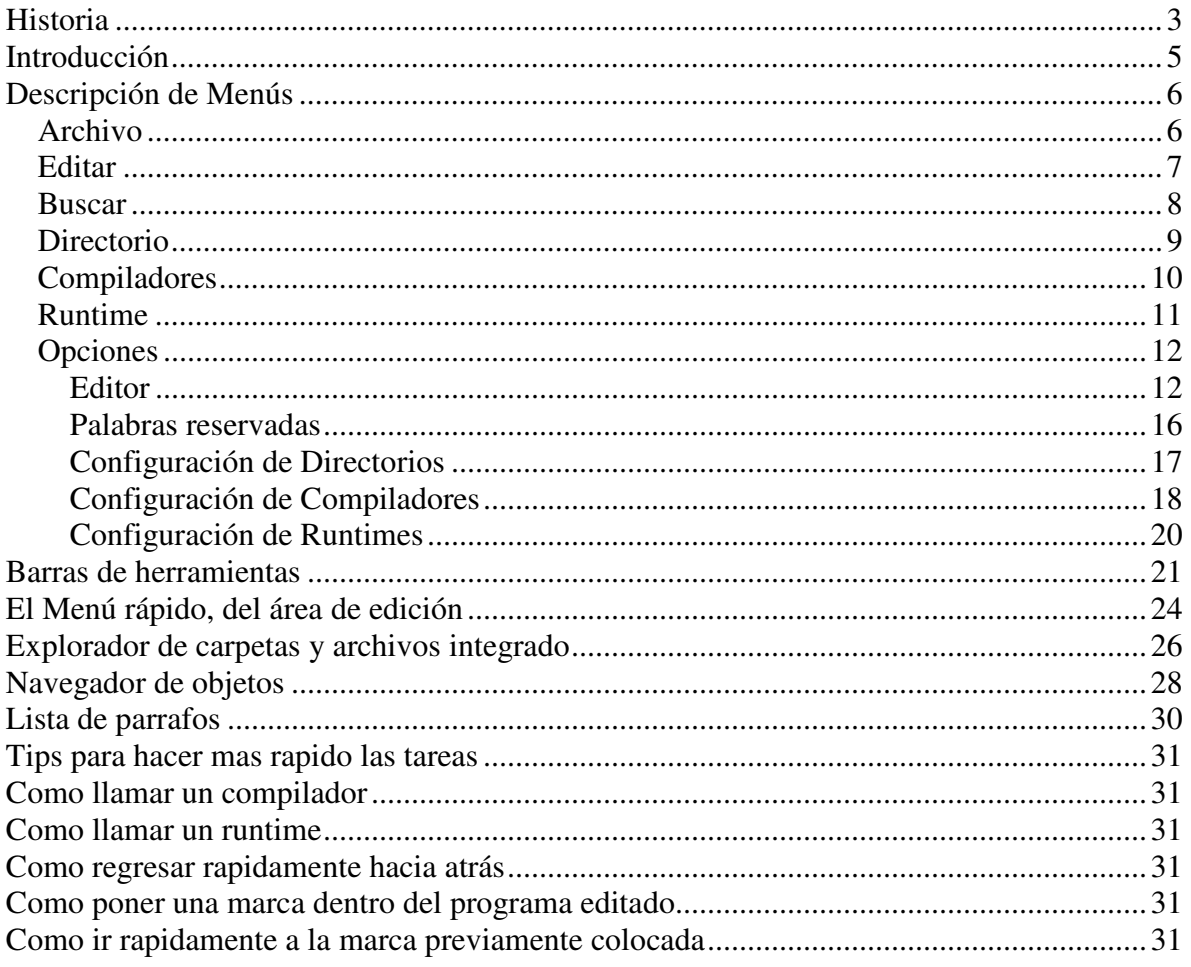

#### **Historia:**

COBEDIT II, es un editor de programas COBOL, el cual tiene algunas ventajas al programar en este lenguaje.

Por alguna extraña razón, los compiladores de COBOL venían únicamente con un compilador que funciona solo con comandos de línea, y nunca traían consigo un editor de texto o un IDE integrado al compilador y runtime.

#### *El antecesor de COBEDIT.*

 A lo largo de mi carrera como programador, he desarrollado algunos editores para programar en COBOL, existe uno que aun hoy en día utilizo al programar con COBOL,y este es el editor para MSDOS, al cual llame TED, le incorpore la compilación y ejecución de programas COBOL desde dentro del editor, así como la edición de errores la cual fue una gran ayuda al programar.

 También cuenta con un listado de párrafos y archivos externos (COPY) que utiliza el programa con el que estoy laborando:

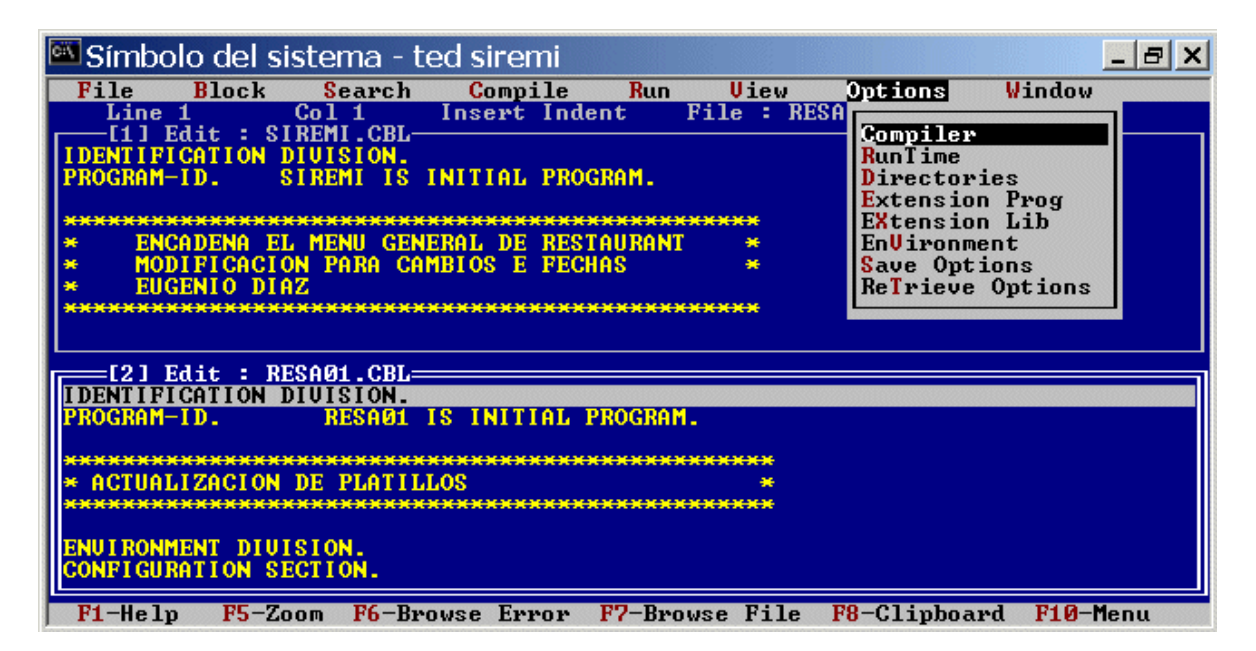

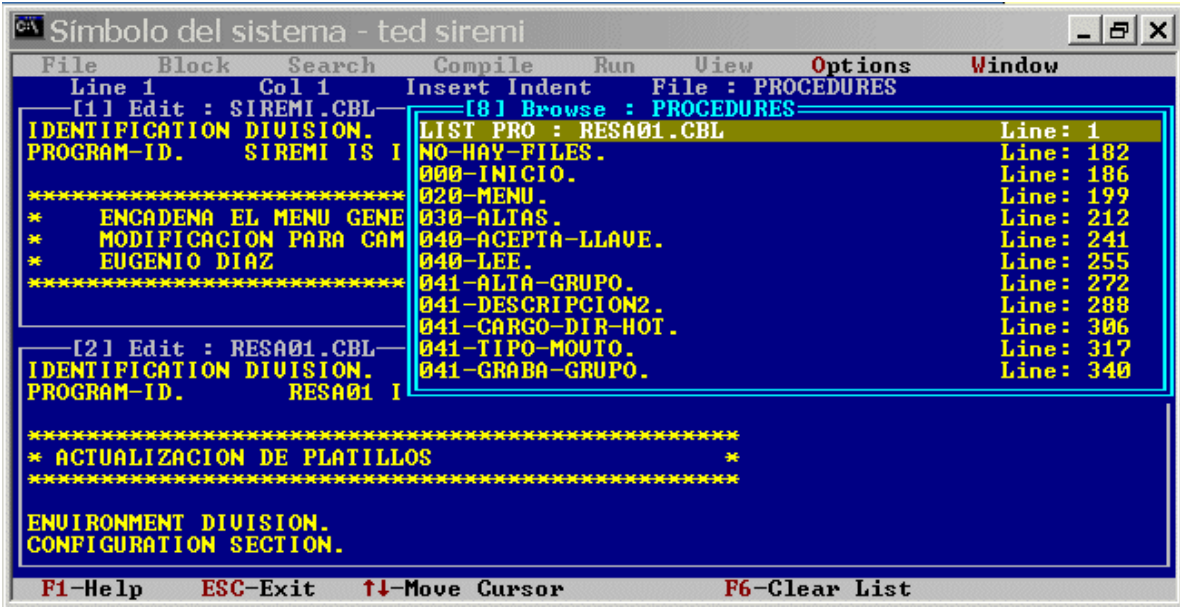

TED mostrando la lista de párrafos de un programa COBOL:

TED mostrando la lista de archivos externos del programa (COPYS):

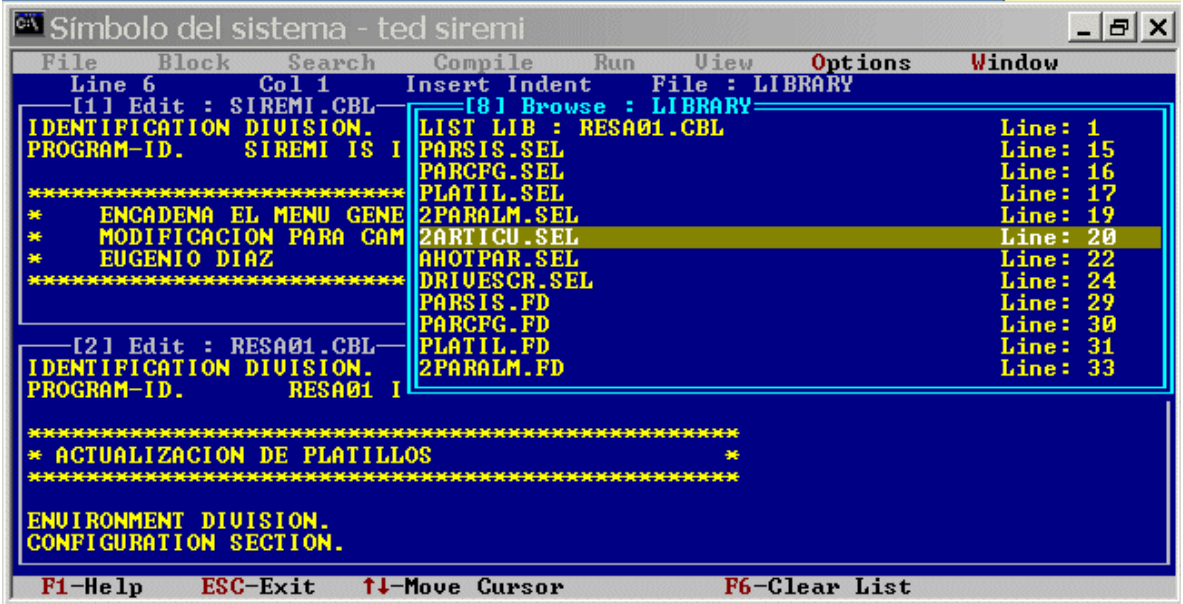

Este editor fue desarrollado en 1993 y en lenguaje C, tarde demasiado tiempo en desarrollarlo, debido principalmente a que tuve que desarrollar demasiadas librerías para el mismo C antes de empezar a desarrollar las funciones del editor, tales como manejo de ventanas, manejo del teclado y monitor, etc.

#### **Introducción:**

COBEDIT II, es de gran ayuda para un programador de COBOL, ya que desde el mismo editor puedes realizar las siguientes tareas:

- Compilar y revisar mensajes de error de compilación
- Ejecutar programas llamando al runtime de cobol
- Cuenta con un browser de objetos del programa, como son: archivos, campos, variables, párrafos y archivos de librerías externos (COPY)
- Búsqueda rápida de declaración de variables (incluyendo en archivos externos)
- Búsqueda rápida de nombres de párrafo

#### *Pantalla principal de COBEDIT:*

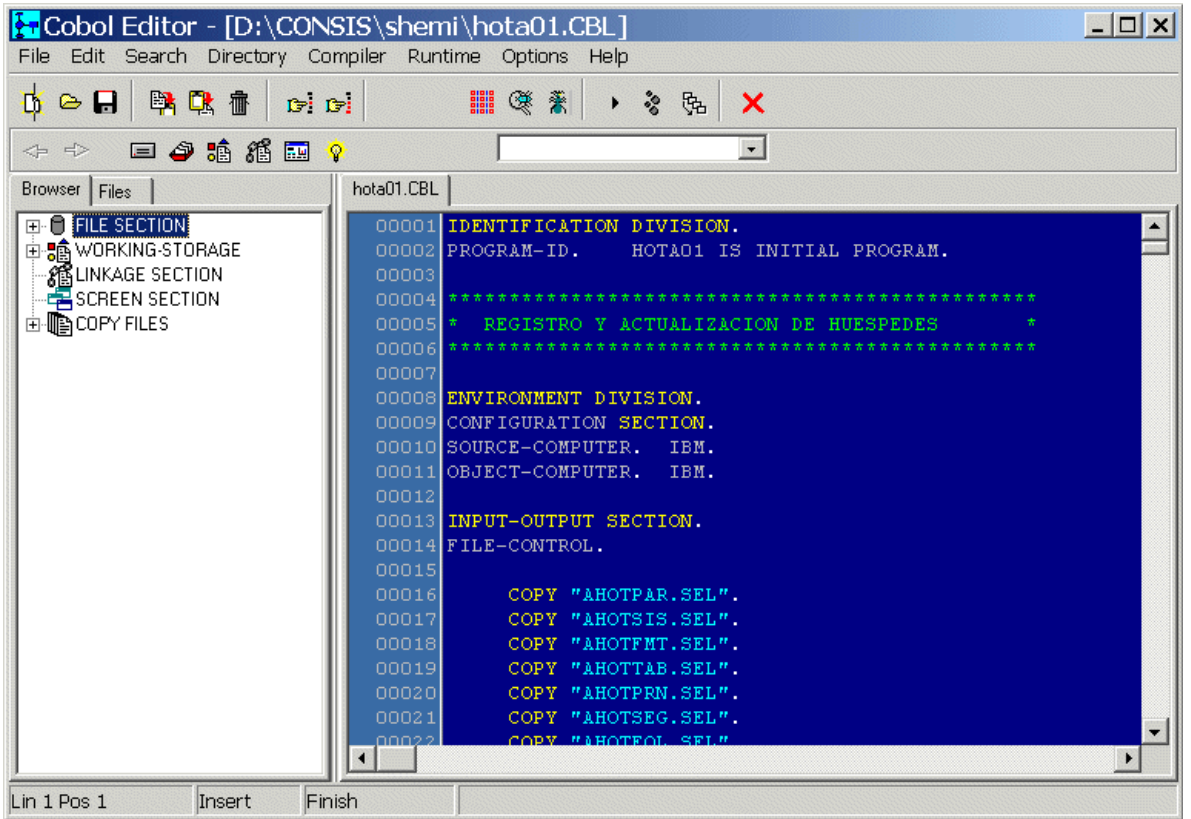

#### **Descripción de Menús:**

COBEDIT cuenta con una serie de menús con los que puedes realizar las funciones mas importantes del editor, a continuación se describirán detalladamente cada una delas opciones con las que cuentan los menús:

## **Archivo**

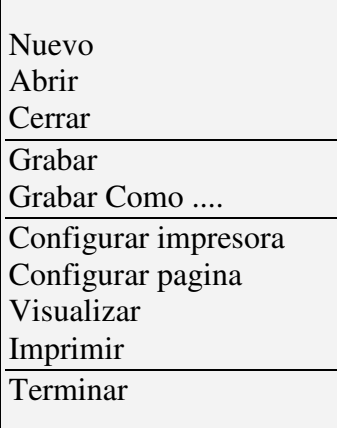

EL menú Archivo – Contiene las principales operaciones de I/O del archivo que se esta editando.

**Nuevo** – Abre una ventana de edición completamente en blanco.

**Abrir** – Permite abrir un programa o archivo para su edición, siempre se coloca en el directorio actual de trabajo.

**Cerrar** – Cierra el programa o archivo con el que estamos trabajando actualmente, si se le ha hecho alguna modificación, antes de cerrarlo nos hará una pregunta por si deseamos grabarlo.

**Grabar** – Nos permite grabar el programa actual, y seguirlo editando.

**Grabar Como** – Podemos grabar el programa que estamos editando, y grabarlo con otro nombre diferente con el que fue abierto.

**Configurar Impresora** – Esta opción se utiliza para especificar la impresora que utilizaremos para imprimir nuestro programa, abre el dialogo de configuración de windows. Normalmente, en este dialogo podemos escoger impresora, indicar el tamaño de papel, la orientación, etc.

**Configurar pagina** – Permite configurar el aspecto de la pagina al momento de mandar a imprimir o visualizar nuestro programa. Podemos cambiar márgenes, configurar el encabezado y pie de pagina.

**Visualizar** – Permite ver por pantalla nuestro programa antes de mandarlo a imprimir en la impresora.

**Imprimir** – Manda la impresión de nuestro programa por la impresora seleccionada en la opción "Configurar Impresora".

## **Editar**

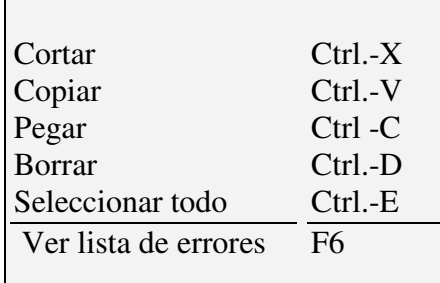

El menú editar, contiene las opciones para manejo de texto del programa actual. Estas opciones se activan o desactivan automáticamente, dependiendo de:

- si hay alguna parte del programa seleccionada para copiar
- Si existe contenido en el portapapeles para pegar

**Cortar** – Nos permite mandar el texto seleccionado al portapapeles, y eliminarlo del programa que estamos editando.

**Copiar** – Copia el contenido del texto seleccionado hacia el portapapeles, nuestro programa queda intacto con esta acción.

**Pegar** – Pega el contenido que tenemos en el portapapeles en el programa actual, a partir de la posición en que tenemos el cursor dentro de nuestro programa.

**Seleccionar todo** – Nos permite seleccionar todo nuestro programa de manera automática, sin necesidad de tener que ir al principio y al final de este.

**Ver lista de errores** – Después de una compilación, podemos editar los errores (si nuestro compilador nos permite el manejo de errores), y podemos volver a revisarlos escogiendo esta opción.

Todas estas opciones tienen su tecla rápida o hot-key, para que con solo pulsar esta tecla o combinación de teclas, ejecute la acción, sin necesidad de ir al menú.

## **Buscar**

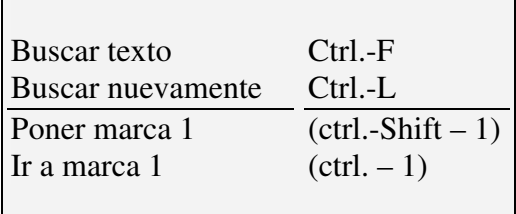

El menú buscar, sirve para realizar diferentes búsquedas en el texto de nuestro programa.

**Buscar texto** – Nos abre la ventana de dialogo de búsqueda, nos solicita un texto a buscar y realiza la búsqueda según el texto que nosotros tecleemos en la ventana.

Tenemos opciones para hacer diferencia entre mayúsculas y minúsculas, buscar hacia delante o atrás, etc. Tiene una tecla rápida que es ctrl. – F.

**Buscar nuevamente** – Nos permite repetir la búsqueda con la ultima palabra tecleada en el dialogo de búsqueda. Su tecla rápida es Ctrl. – L.

**Poner marca 1** – Esta opción nos sirve para marcar la línea actual, y colocar la marca 1. Esta marca es una especie de acceso rápido, para llegar hasta este lugar especial con solo pulsar las teclas (ctrl.-1), también se puede colocar la marca con su combinación de teclas:  $ctrl - Shift - 1.$ 

**Ir marca 1** – Esta opcion sirve para ir a la posición donde se coloco la marca numero1. Se puede acceder de manera automatica con la combinación de teclas: ctrl. – 1.

Podemos colocar hasta 9 marcas en nuestro programa, las combinaciones de teclas van desde: Ctrl-1 hasta Ctrl-9 y C Poner marca Ctrl.-Shift-1 hasta Ctrl.-Shift-9 respectivamente.

## **Directorio**

- 1.- Directorio 1
- 2.- Directorio 2
- 3.- Directorio 3

El menú directorio es un menú definido por el programador, así que su contenido puede variar dinámicamente, estos directorios se pueden definir en el menú de Opciones, y dentro de este en Directorios.

La idea de esto, es tener un un solo lugar, un modo de acceso rapido a los diferentes directorios donde tenemos codigo que podemos utilizar al momento de programar.

De tal manera que, cuando necesitemos abrir un archivo que se encuentra en otro directorio, por mas lejano que este, podemos llegar a el de manera rápida utilizando este menú, después al momento de irse a la opción Abrir del menú Archivo, estaremos ya en el directorio deseado.

Ahora bien, esto puede hacerse de manera mas rápida, si usamos las teclas de acceso rapido o hot-key, ya que el menú Directorio, crea las opciones de manera numerada, de tal forma que, si pulsamos Alt-D, seguido de un numero, habremos cambiado de directorio de manera mas rápida.

## **Compiladores**

- 1.- Compilador 1
- 2.- Compilador 2
- 3.- Compilador 3

El menú de compiladores, contiene las opciones que hemos registrado en el editor para compilar, estas opciones, al igual que los directorios, son dinámicas.

Podemos registrar los compiladores o las diferentes maneras de compilar en el menú Opciones, en la opción Compiladores.

Puedes registrar diferentes compiladores, ya sea por que tienes diferentes versiones en tu misma computadora, o bien, por que deseas tener una opción para compilar un programa para depurarlo (DEBUG), y otra para cuando ya lo deseas distribuir.

Todos los compiladores que registres los puedes utilizar, los primeros tres de la lista, se colocan en la barra de herramientas para llamarlos de manera rápida.

Y obviamente, puedes acceder a ellos con las combinaciones de teclas (Alt-C) para llegar a el menú Compiladores, y en seguida el numero de compilador que desees llamar.

Si has configurado el compilador de manera que COBEDIT atrape los errores, al compilar un programa, y este contenga errores, COBEDIT te mostrara los errores en una lista que te aparecerá en la parte inferior de la pantalla de edición.

## **Runtime**

- 1.- Runtime 1
- 2.- Runtime 2
- 3.- Runtime 3

En el menú runtime, se encuentran los diferentes runtimes que hemos configurado en COBEDIT.

Existen algunas diferencias al ejecutar un comando de compilación y uno de ejecución. Cuando compilas un programa, COBEDIT espera a que termine de ejecutar el compilador para volver a el modo de edición, y cuando ejecutas un Runtime, COBEDIT puede seguirse utilizando mientras corres tu programa.

## **Opciones**

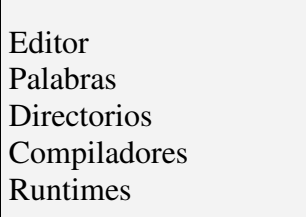

En el Menú Opciones, se puede personalizar COBEDIT para que se adapte a nuestras necesidades.

Editor – Esta opción permite personalizar algunos aspectos básicos de COBEDIT, como son: Colores, extensiones, idioma, etc.

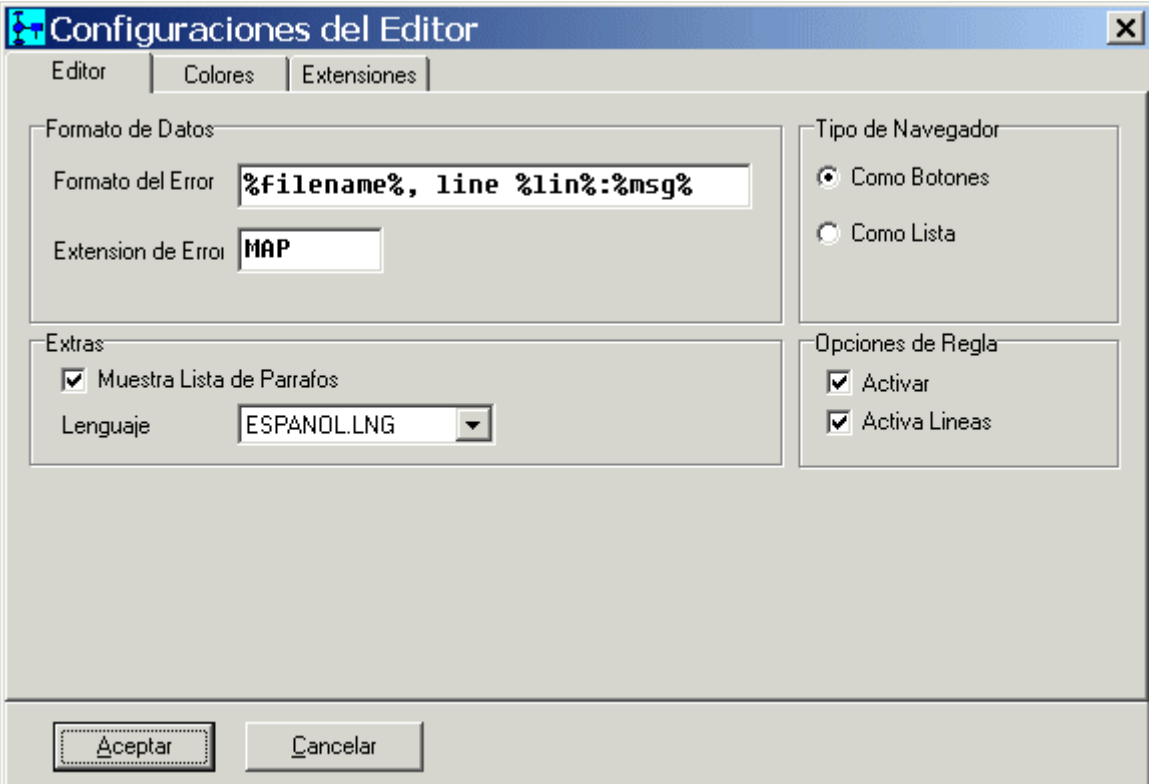

Esta pantalla cuenta con varias opciones en forma de carpetas o Tabs, estas son: Editor, Colores y Extensiones.

En la carpeta de editor, se pueden modificar los siguientes datos:

**Formato del Error** – este nos sirve para indicarle a COBEDIT como están identificados los errores generados por el compilador, podemos indicar variables encerradas entre %--%, para referirnos a algún tipo de dato en especial, el texto que no cambia lo podemos escribir tal cual viene en el error.

Las variables pueden ser:

%filename% - Nombre del programa con extensión %file% - Nombre del programa, sin extensión %ext% - Extensión del programa %pathname% - Nombre del programa con extensión y ruta de directorios completa. %line% - Numero de linea del compilador (necesario para ir a la linea del error) %msg% - Mensaje de error del compilador

**Extensión de Error** – Actualmente COBEDIT únicamente identifica errores generados en archivos, donde el nombre del archivo de errores es el mismo nombre del programa que estamos editando, y el compilador coloca los errores en ese archivo, pero le pone una extensión en especial, por ejemplo: .ERR

Después de cada compilación, COBEDIT revisa si existe el archivo con la extensión ERR para mostrar los errores de compilación, si los hubo.

**Muestra lista de párrafos** – Esta opción activa o desactiva la lista con los nombres de párrafos de nuestro programa, esta lista aparece en la barra de herramientas.

**Tipo de Navegador** - Indica si queremos tener los accesos rapidos a: FILE-CONTROL, FILE SECTION, WORKING-STORAGE SECTION, LINKAGE SECTION, SCREEN SECTION Y PROCEDURE DIVISION Como botones o bien en una lista desplegable.

**Opciones de Regla** – En esta opción podemos activar o desactivar la barra vertical donde aparece el numero de renglón de nuestro programa, también podemos indicar si queremos que se muestre el numero de línea o no.

Esta misma barra se utiliza para colocar las marcas en las lineas (ctrl.-1 --- ctrl.-9)

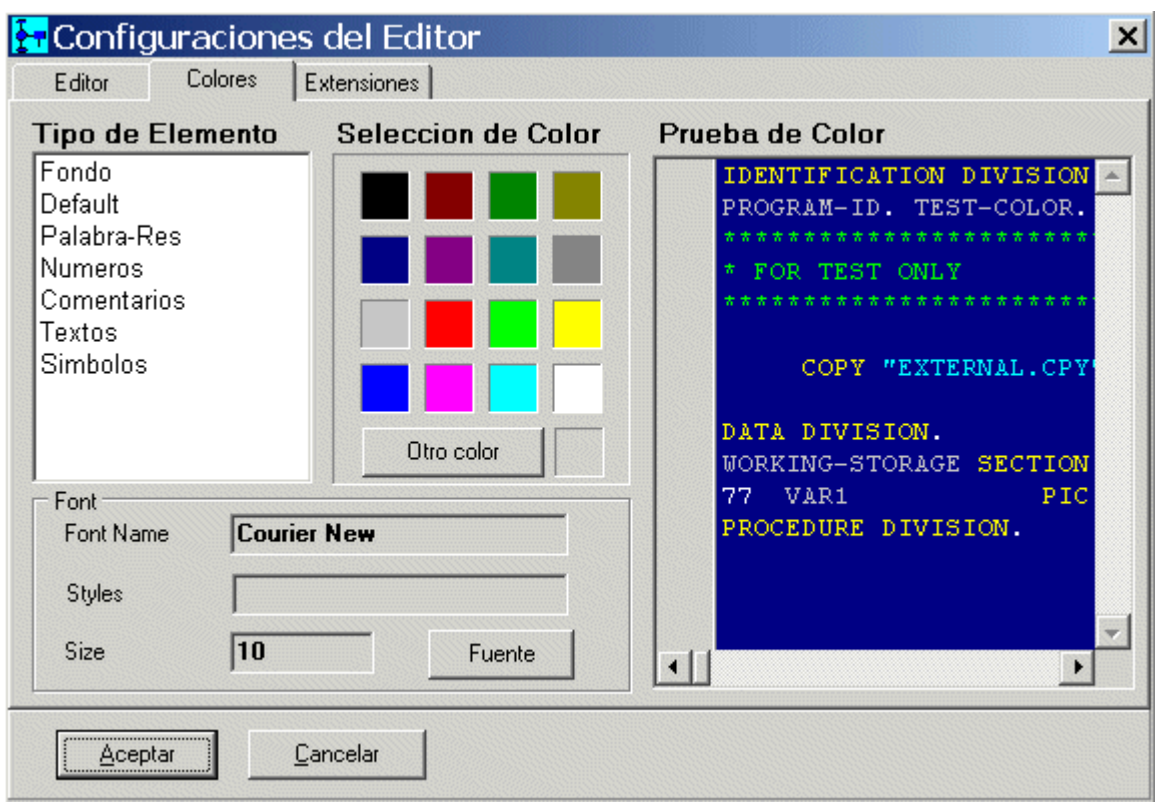

*Configuración de Colores:* 

En esta forma, se pueden configurar los colores que deseamos manejar en COBEDIT, al momento de colorear las instrucciones y el contenido de nuestro programa.

**Tipo de Elemento**, contiene una lista de las diferentes tipos de palabras que reconoce COBEDIT, a cada una de estas se le puede asignar un color, el elemento Fondo es para indicar el fondo de toda el área de edición.

**Selección de Color** – En esta área se encuentran los colores básicos que se pueden utilizar para asignar a algún tipo de elemento, cuando se seleccione un Tipo de elemento, se marcara con una letra **F** el color que actualmente tiene seleccionado, si deseas asignar un color diferente a los 16 básicos que aparecen en la selección de color, pulsa el botón **"Otro Color"**, con esto aparecerá la paleta de colores, donde puede seleccionar de un rango mayor de colores, o bien definir un color personalizado.

**Font** – Esta área sirve para indicar que tipo de font podemos utilizar en COBEDIT, este font es aplicado a todos los tipos de elementos que reconoce, si deseamos cambiarlo hay que pulsar en el botón **"Fuente"**, con esto nos aparecerá el dialogo de Fuentes de windows, donde podemos ver la lista de fuentes que podemos usar, en esta lista aparecen solo las fuentes que tienen el tamaño fijo, que son los que podemos recomendar usar en COBEDIT. Podemos también cambiar el tamaño de la fuente, y usar algun estilo: Normal, negrita o cursiva si el tipo de fuente lo soporta.

*Configuración de Extensiones:* 

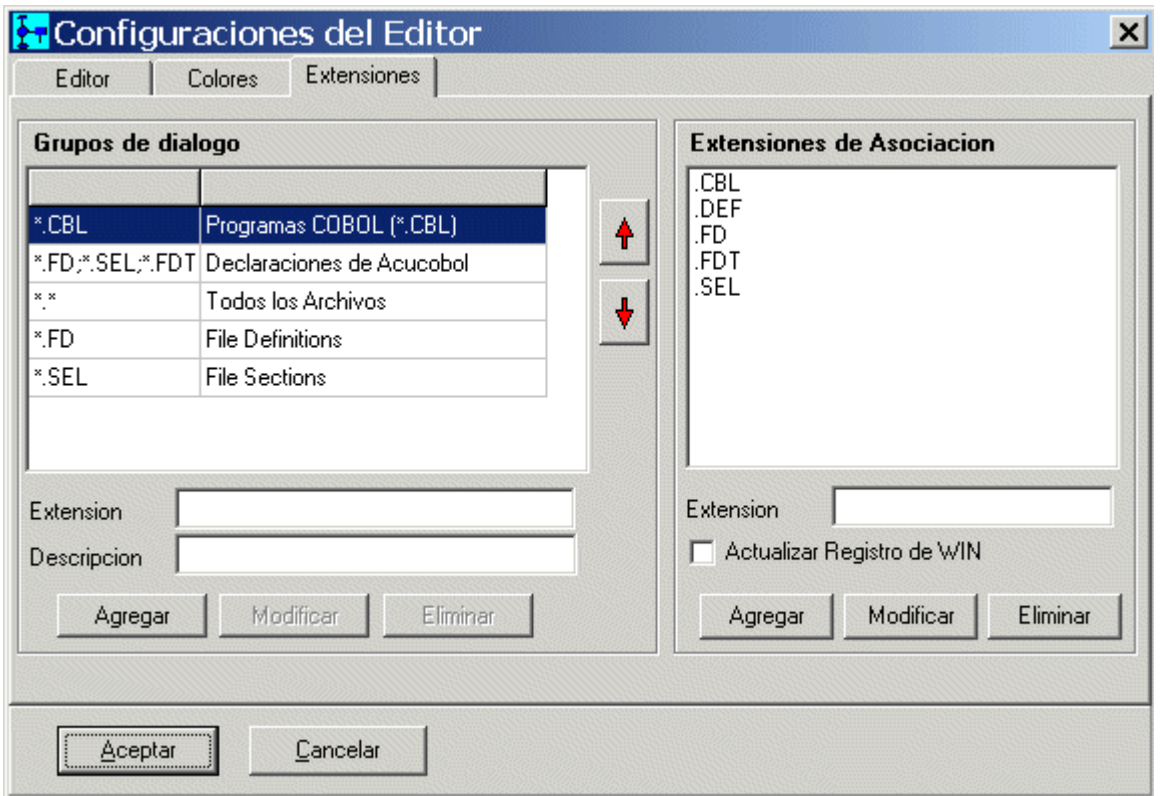

En esta forma se pueden configurar las extensiones con las que trabajara COBEDIT.

**Grupos de dialogo** – aquí se configuran las diferentes extensiones que COBEDIT mostrara en los dialogos de windows al momento de usar las opciones para abrir un programa o archivo. Cuando en un grupo se configuran varias extesiones, estas van separadas por el punto y coma (**;**). Los botones de la parte inferior se utilizan para agregar una nueva extensión, modificar o eliminar. A un costado de la lista de extensiones hay unos botones con unas flechas, estas se utilizan para subir y bajar una extensión, y queden ordenadas de acuerdo a las necesidades del programador. Siempre la primer extensión es la de default.

**Extensiones de asociación** – estas son para indicar a windows que tipos de archivos se pueden asociar a COBEDIT, esto con el fin de que al momento de darle doble clic a un archivo desde el explorador de archivos, este sea abierto con COBEDIT. Estas extensiones no llevan el asterisco (\*), solo el punto (.), y la extensión.

En la parte inferior hay un check-box que sirve para especificar si deseamos actualizar el registro de windows, para que queden activas estas modificaciones a las asociaciones. Es posible agregar asociaciones sin que estas queden registradas en windows, siempre al final debemos marcar esta opción, para activar estas asociaciones.

En esta area tambien es posible Agregar, modificar y eliminar asociaciones.

#### Palabras reservadas

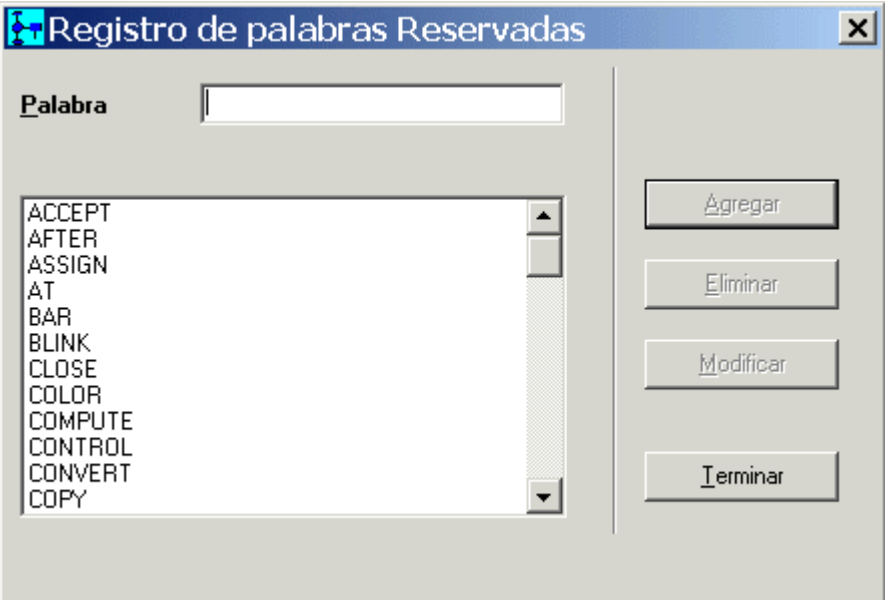

También es posible agregar palabras reservadas, para que COBEDIT las reconozca en caso de que no vengan en la lista que trae por default.

Esta tarea es muy sencilla, solo es cuestión de escribir la palabra que se desea agregar en la lista, y posteriormente pulsar sobre el botón **Agregar**.

También se pueden modificar palabras, en caso de que sean introducidas incorrectamente, para esto se marca la palabra deseada y se pulsa en el botón **Modificar**.

Esta lista de palabras será coloreada por el editor, con el color seleccionado con el tipo de elemento **Palabra-Res**.

Configuración de Directorios

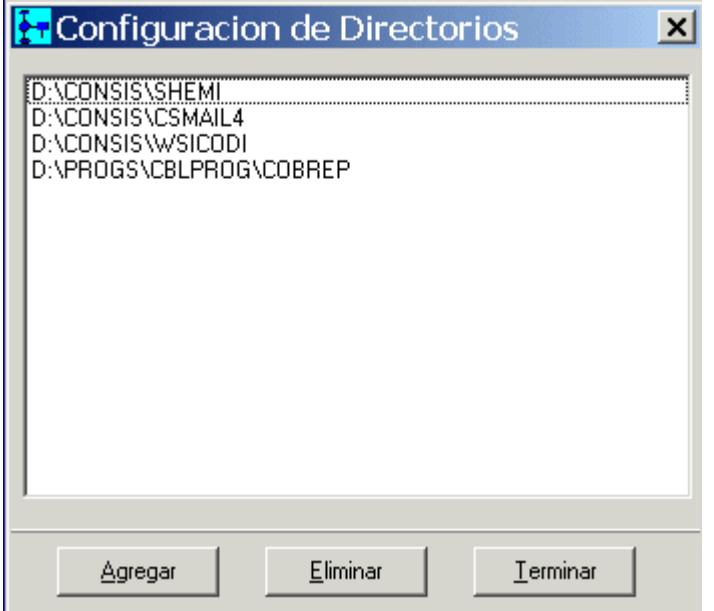

Esta lista de directorios contiene nuestras áreas de trabajo mas importantes, con esta lista se arma el menú: Directorio, el cual fue explicado anteriormente.

Una vez que se configuran los directorios mas importantes, es muy sencillo cambiar de directorio a otro con solo mover el mouse, o bien utilizando las teclas rápidas.

Con el botón **Agregar** se pueden ir añadiendo directorios a la lista, para esto se abrirá una ventana donde solicitara que se le tecleee el nombre del directorio, incluyendo la unidad.

*Notas:* 

COBEDIT automáticamente se colocara en el directorio donde el programa fue abierto antes de compilarlo o de ejecutarlo con algún runtime, después de que esta operación termina, COBEDIT regresara al directorio de trabajo actual.

También es posible agregar directorios utilizando el explorador de carpetas y archivos integrado en COBEDIT, utilizando el menú rápido, que aparece con el botón derecho estando sobre algún archivo o carpeta.

### Configuración de Compiladores

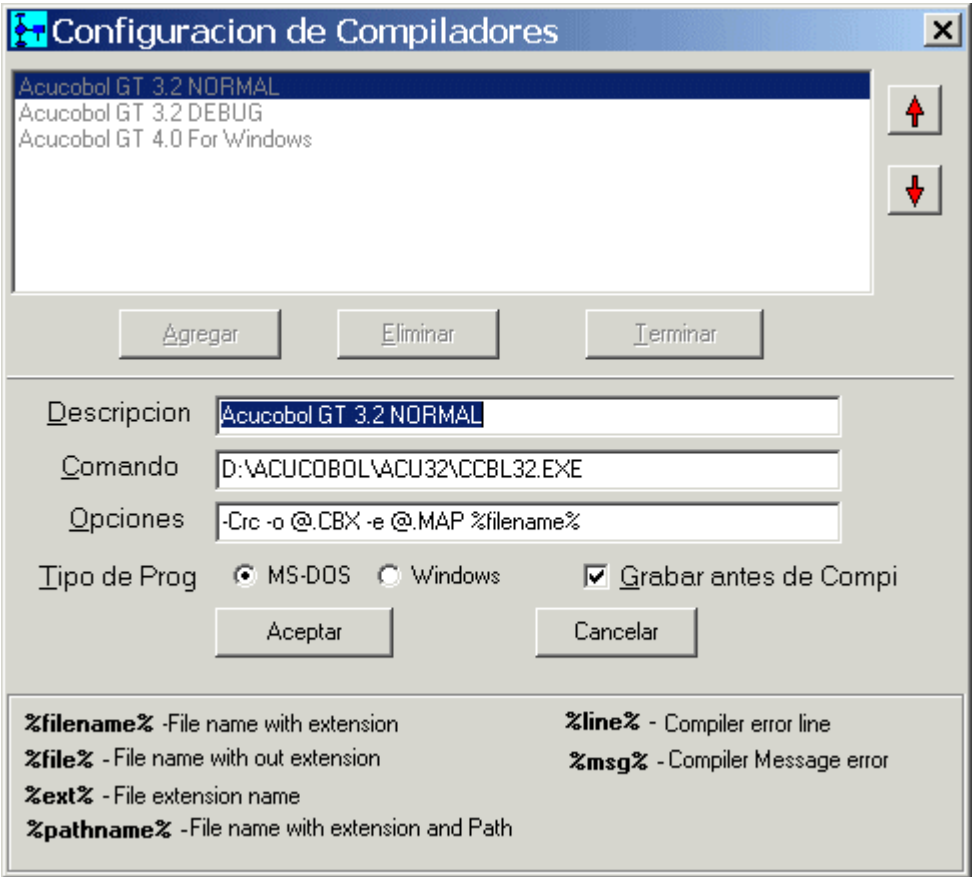

La opción de compiladores es uno de los elementos más importantes con los que cuenta COBEDIT.

Esta lista actual aparecerán los compiladores que tenemos configurados actualmente. Incluso al instalar COBEDIT, este ya trae unos configurados como ejemplo.

Para agregar un compilador nuevo, solo se pulsa el botón **Agregar**, y los datos que hay que introducir estarán activos para modificar.

Para eliminar los no deseados, hay que seleccionarlo en la lista, y en seguida pulsar el botón **Eliminar**.

Si se quisiera modificar algún dato de un compilador, hay que pulsar doble-clic sobre el compilador deseado, y los datos estarán editables para su modificación.

Los datos que se necesita introducir para registrar un compilador son los siguientes:

**Descripción** – Este es un nombre que le damos para identificar nuestro compilador, puede tener incluso el tipo de acción a realizar, además esta descripción se utiliza para colocar la opción en el Menú de Compiladores.

**Comando** – Es la ruta completa para el programa que realiza la compilación, incluyendo unidad.

**Opciones** – Son los diferentes parámetros que hay que pasarle al compilador para que este realice la tarea deseada.

**Tipo de Prog** – Sirve para especificar si el programa del compilador es para MSDOS o nativo de WINDOWS, y le dice a COBEDIT como ejecutar el compilador.

**Grabar antes de Compilar** – Con esta opción, podemos hacer que cada que ejecutemos este compilador, nuestro programa sea grabado automáticamente antes de compilarlo.

En los campos de Comando y Opciones, podemos utilizar las siguientes variables:

%filename% - Nombre del programa con extensión %file% - Nombre del programa, sin extensión %ext% - Extensión del programa %pathname% - Nombre del programa con extensión y ruta de directorios completa. %line% - Numero de linea del compilador (necesario para ir a la linea del error) %msg% - Mensaje de error del compilador

Por ultimo, las flechas que se encuentran a un costado de la lista de compiladores, se utilizan para poder moverlos de posición, ya que los primeros tres compiladores se colocaran automáticamente en la barra de herramientas, para un mas rápido acceso a la compilación.

## Configuración de Runtimes

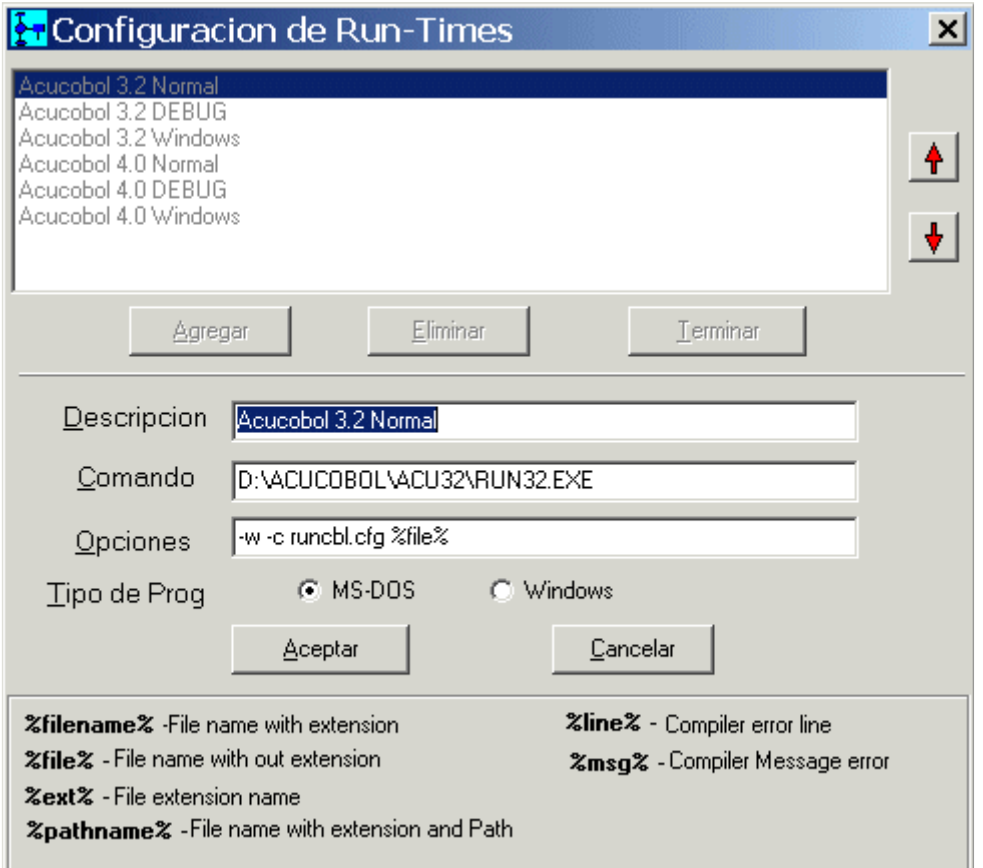

La lista de runtimes la utiliza COBEDIT para tener registrada las diferentes maneras que se puede llamar un runtime.

El funcionamiento de esta forma es idéntico que en los compiladores, podemos agregar y eliminar pulsando el botón respectivo, modificando al hacer doble-clic sobre el elemento de la lista, etc.

Incluso las variables que podemos utilizar son las mismas, y funcionan de la misma manera, las podemos usar en el dato Comando y Opciones.

Las diferencias entre un runtime y un compilador son que este no necesita salvar el programa fuente que estamos editando para ejecutarlo, y que el runtime no regresa ningún resultado a COBEDIT como en el caso del compilador y los errores de programación.

#### **Barras de herramientas**

*Barra de herramientas superior:* 

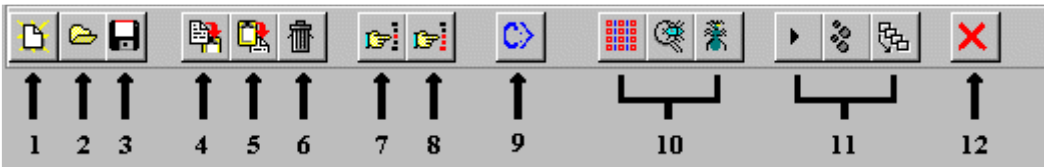

A continuación se describirán cada uno de los botones y sus acciones:

**1**)- Este botón abre una ventana de edición nueva, y en blanco, es la misma función que el menú **Archivo->Nuevo.** 

**2**)- Botón que abre un programa para edición, la función equivalente en el menú es **Archivo->Abrir.** 

**3**)- Botón que sirve para grabar el programa actual, su función equivalente será **Archivo- >Grabar.** 

**4**)- Copia el contenido que se ha marcado en el programa, y lo coloca en el porta-papeles de Windows, su función equivalente en el menú es **Editar->Copiar** 

**5**)-Pega el contenido del porta-papeles de Windows en el programa Actual, a partir de la posición donde se encuentra el cursor en este momento. Su función equivalente en el Menú es **Editar->Pegar** 

**6**)- Borra el contenido del programa que se encuentre marcado en este momento. Su función equivalente en el menú es **Editar->Borrar** 

**7**)- Es la función que se utiliza para buscar un texto dentro del programa. Su búsqueda es a partir de la posición donde se encuentra en este momento, hacia abajo. Y su equivalente en el menú es **Buscar->Buscar Texto** 

**8**)-Esta función busca nuevamente el ultimo texto tecleado en el botón 7, se activa también pulsando CTRL-L, su equivalente en el menú es **Buscar->Buscar Nuevamente** 

**9**)- Con este botón, se abre una ventana de MS-DOS para ejecutar comandos en el prompt. Si se modifica la apariencia de la ventana, esto repercute en la apariencia que tendrá al compilar y ejecutar un programa, ya que utilizan la misma ventana.

**10**)- Estos tres botones ejecutan los primeros tres compiladores en la lista de compiladores. Si se deseara ejecutar algún otro, deberá hacerse por medio del menú **Compiladores**, si desea cambiar el orden de compiladores para que se ejecuten otros en lugar de los actuales, se puede hacer en el menú **Opciones->Compiladores** 

**11**)- Estos botones ejecutan los primeros tres Run-Times de la lista. Para ejecutar algún otro Run-Time que no sea uno de estos tres, se debe de hacer directamente en el menú **Runtime**, y para cambiar el orden de los runtimes, se puede hacer en el menú **Opciones->Runtimes** 

**12**)- Este botón muestra la lista de errores del programa (si es que los tiene), hay una función igual en el menú **Editar->Ver lista de Errores**

#### *Barra de herramientas inferior:*

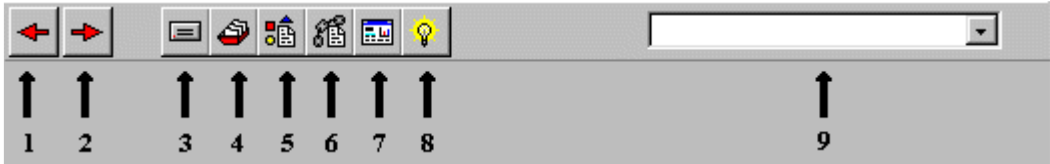

La segunda barra contiene funciones de "Navegación", ya que con ayuda de esta se puede navegar dentro del programa de un lado a otro y regresar a la posición original.

A esta barra le vamos a llamar *"Barra de navegación".*

**1**)- Este botón sirve para Regresar a la posición Inicial antes de "Avanzar" hacia algún lado. Podemos pulsarlo tantas veces como hayamos "avanzado". Tambien es posible activarlo con las teclas ALT – Backspace.

La manera de avanzar podría ser: Al escoger un Párrafo en la lista de Párrafos, Al buscar una Variable con el Mená Rápido, al escoger alguna sección en la barra de navegación. Una vez que se avanza, se podría regresar a la posición anterior con ayuda de este botón.

**2**)- Este botón sirve para "Avanzar" a la posición donde estábamos antes de "Regresar" con el botón 1.

Es decir, si se "avanza" ya sea con la barra de navegación, la lista de párrafos o el Menú Rápido, se llega a un punto *"X"* en el programa, con ayuda del botón 1, podemos regresar al punto original antes de "Avanzar". Ahora si deseamos volver al punto *"X"* que nos había llevado la navegación, podemos hacerlo con el Botón 2.

**3**)- Este botón nos lleva a la declaración de todos los SELECT de archivos, a la sección "FILE-CONTROL".

**4**)- Este botón nos lleva al bloque FILE-SECTION, para ver la definición de los archivos que trabaja nuestro programa.

**5**)- Nos lleva al bloque WORKING-STORAGE SECTION, para revisar las variables que tenemos declaradas de memoria.

**6**)- Este botón nos lleva al bloque LINKAGE SECTION, para revisar que parámetros recibe nuestro programa actual.

#### **7**)- Nos lleva al bloque SCREEN SECTION

**8**)- Nos lleva al bloque PROCEDURE DIVISION.

**9**)- Esta es la lista de párrafos que contiene nuestro programa, al escoger uno de estos, el editor se coloca en la primera línea del contenido de este párrafo. Si deseáramos regresar al punto anterior, hay que recordar que tenemos el Botón 1.

#### **El Menú rápido, del área de edición**

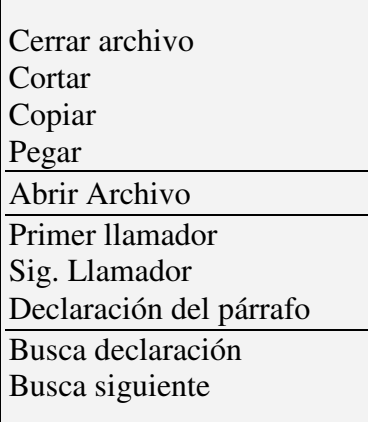

Estos menús rápidos, aparecen al pulsar el botón derecho del mouse, en este caso, el menú rápido del que vamos a hablar es el que se encuentra al pulsar sobre el área de edición de nuestro programa.

Cuenta con varias opciones, las cuales aparecerán activadas o desactivadas, dependiendo de la palabra en la que se encuentre el cursor.

Primero hay que comentar lo siguiente, la idea de este menú es poder hacer ciertas opciones con alguna palabra en especial, es muy común que como programadores, estemos tratando constantemente con Archivos de datos, registros, campos, variables de memoria, nombres de párrafo, etc, etc, etc.

Que mejor ayuda que, poder buscar la declaración del archivo, registro o campo del que se trate, o bien, ir a buscar la declaración de un nombre de párrafo, cuando estamos localizados en un PERFORM o un GOTO.

Pues bien, este menú, nos ayuda en esa labor, para que el menú funcione, primero habría que marcar la palabra o tipo de objeto que queremos localizar, esto lo hacemos dándole doble-clic a la palabra que queremos monitorear.

Con esto COBEDIT se dará cuenta del tipo de palabra que es, y activara las opciones necesarias para procesar la tarea de búsqueda.

A continuación vamos a describir cada una de las opciones de este menú, y su función:

**Cerrar archivo** - Esta función no esta atada a ningun tipo de palabra, siempre se encuentra activa, y se utiliza para poder cerrar en cualquier momento el programa que estamos editando actualmente.

**Cortar, Copiar y Pegar** – Estas son las funciones basicas de manejo de texto, y fue buena idea poner tambien estas opciones en el menu rapido.

**Abrir Archivo** – Esta opcion solo se activara, si hemos marcado el nombre de un archivo externo, el cual es incorporado en nuestro programa con un COPY, de tal manera que al marcarlo, con el menu rapido podemos abrir el archivo al que le hacemos COPY, y asi rapidamente ver o editar su contenido.

**Primer llamador** – Esta opcion es para trabajar con nombres de parrafos, se usa para ver quien es e primero que llama a este parrafo que tenemos marcado en este momento.

**Sig. Llamador** – Para buscar la siguiente llamada al parrafo.

**Declaracion del parrafo** – Para ir directamente a la declaracion del contenido del parrafo, se usa cuando estamos en una instrucción GOTO o PERFORM.

**Busca declaracion** – Esta busqueda es para cualquier tipo de objeto, ya se a archivo, registro, campo de archivo o variable de memoria. Esta busqueda se hace en la DATA DIVISION para ver su declaracion.

**Busca siguiente** – Realiza la siguiente busqueda, a partir de el lugar en donde se encuentra.

Este tipo de busquedas se realizan incluso en archivos externos, como pueden ser un archivo llamado por COPY.

#### **Explorador de carpetas y archivos integrado**

Con este explorador de carpetas y archivos, podemos navegar atravez de nuestros directorios tal y como lo hace el explorador de windows, pero sin la necesidad de salir de COBEDIT:

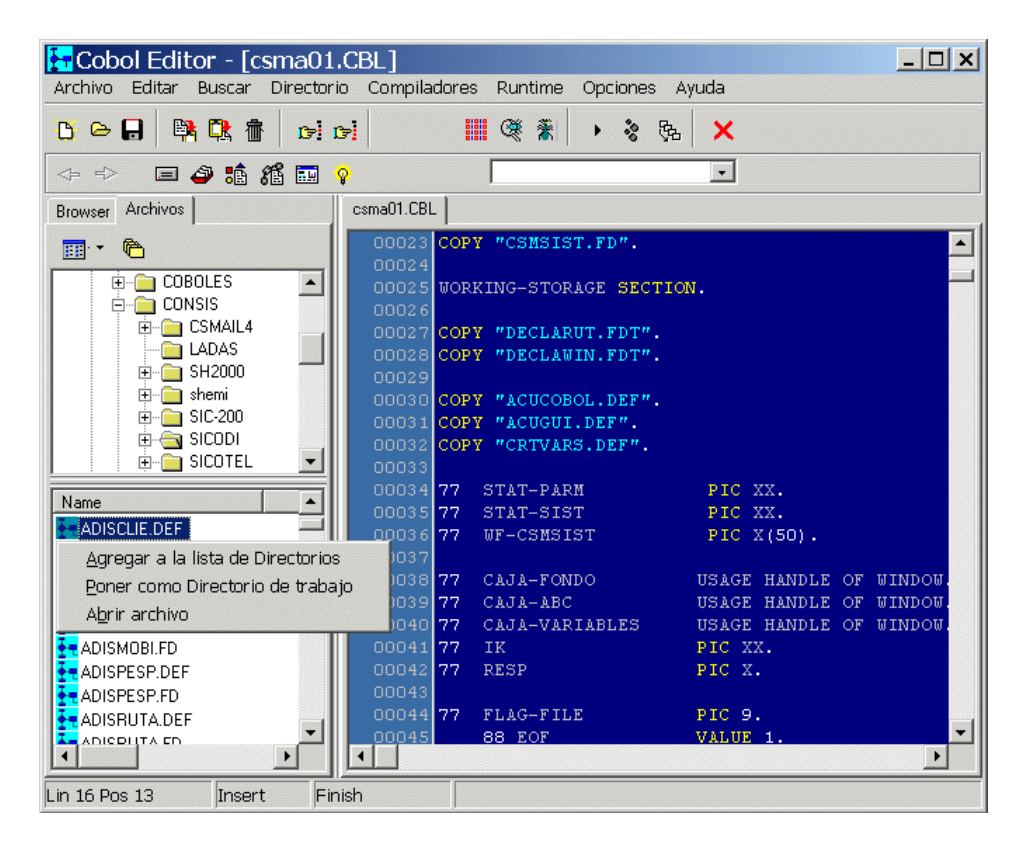

Si te colocas sobre el area de archivos, y das doble-clic enun archivo, este sera abierto de forma inmediata.

Ademas cuenta con un menu de acceso rapido, con el que puedes realizar las siguientes operaciones:

**Agregar a la lista de directorios** – Una vez que ya has navegado atravez de tus directorios o carpetas,probablemente te interese tener un link o acceso directo hasta este, con esta opcion, tu directorio sera almacenado en la lista de directorios, el cual podras accesar por medio del menu **Directorios**.

**Poner como directorio de trabajo** – En este explorador, por el hecho de ir navegando atravez de tus directorios, no quiere decir que ya COBEDIT estara realizando todas sus operaciones de I/O en esa directorio, COBEDIT maneja independiente el irectorio actual de trabajo en forma separada, y con esta opcion, le podemosindicar a COBEDIT que cambie si directorio de trabajo al actual.

**Abrir archivo** – Esta opcion podria verse como que esta demas, ya que al darle doble-clic sobre el archivo este será abierto, aunque quisimos poner tambien una opcion para realizar esta operación.

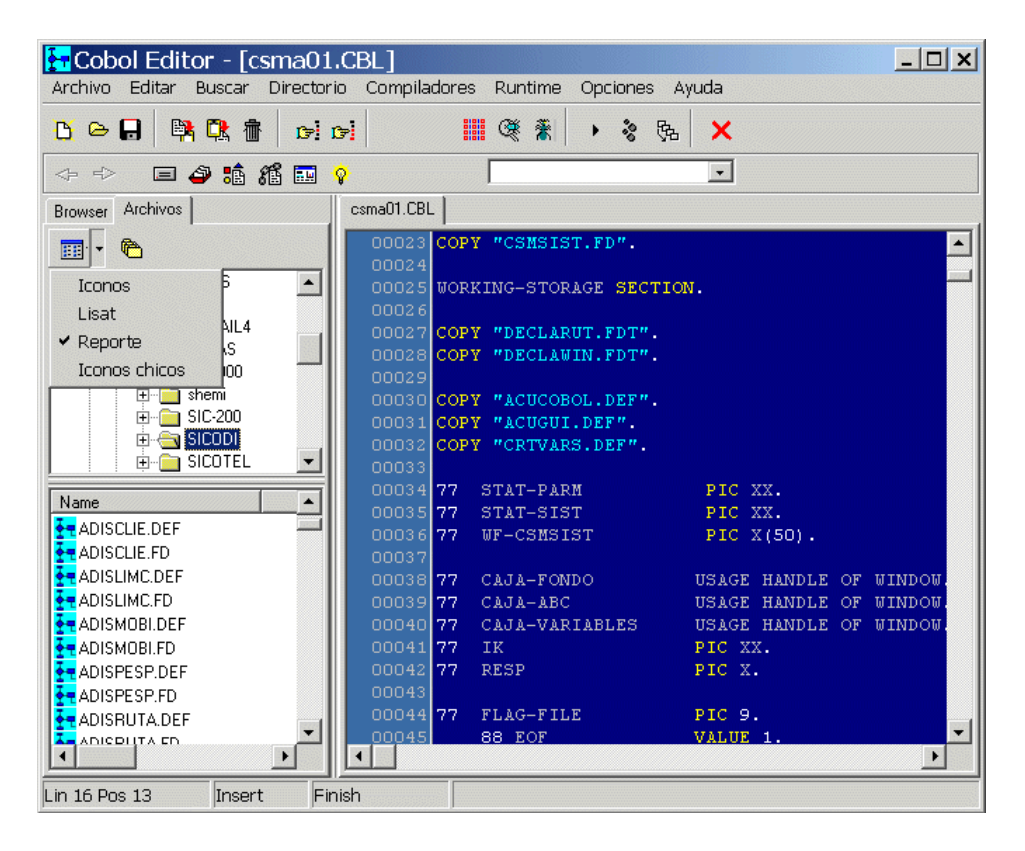

Adicionalmente, este explorador integrado cuenta con una pequeña barra de herramientas, en la que puedes:

Indicar que modo de lista de archivos puedes usar, en este icono se encuentran las siguientes opciones:

- Iconos
- Lista
- **Reporte**
- Iconos chicos

La opcion de reporte es con la que podemos obtener un listado con todos los datos de cada archivo, como son: nombre, tamaño, fecha de modificacion y tipo de archivo.

El segundo icono de esta barra sirve para indicar si deseamos ver en la lista de archivos, los directorios que tiene, o si bien solamente queremos ver archivos.

#### **Navegador de objetos**

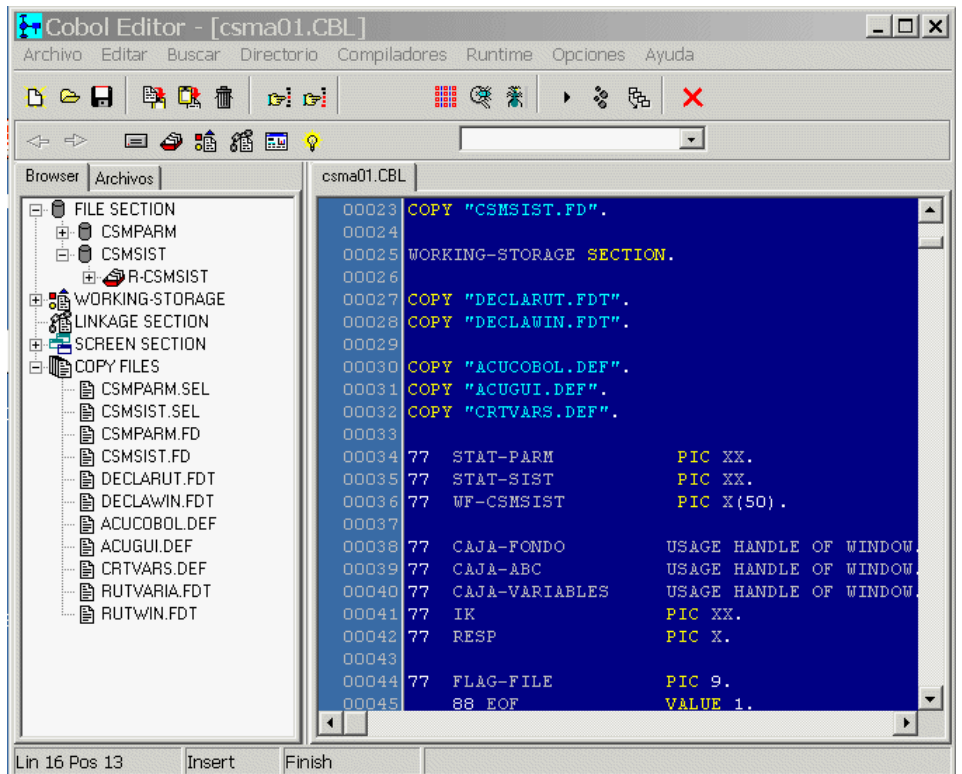

Ignoro si este termino este correcto, pero no se me ha ocurrido otro para nombrar este componente de COBEDIT, ya que con podemos navegar atravez de los diferentes tipos de elementos con los que cuenta nuestor programa, los elementos a los que me refiero son:

- Archivos
- Registros
- Campos
- Variables de memoria
- Variables de LINKAGE
- Pantallas de SCREEN SECTION
- Todos los archivos externos (COPY)

Ahora bien, el navegador los coloca en un control gerarquico con las siguientes clasificaciones:

- FILE SECTION
- WORKING-STORAGE
- LINKAGE SECTION
- SCREEN SECTION
- COPY FILES

En la clasificacion de FILE SECTION, coloca como primer lugar a todos los archivos que utilizamos, dentro de cada archivo va insertando los registros, y estos a su vez los campos de los que se compone, clasificando los campos Agrupados de los Independientes.

Dentro de la WORKING-STORAGE coloca todas las variables que se encuentran dentro de esta seccion de nuestro programa, realizando la clasificacion deacuerdo al modo en que estan declaradas. Si la variable estuviera declarada dentro de un archivo externo que es incluido con COPY en esta seccion, COBEDIT colocara entre [] el nombre del archivo externo en donde se encuentra esta variable.

Las secciones LINKAGE SECTION y SCREEN SECTION funcionan de igual manera que la anterior, pero obviamente sobre los elementos que se encuentren dentro de estas secciones en nuestro programa.

Y por ultimo, la seccion de COPY FILES, la cual contiene todos los archivos externos, y que incorporamos en nuestro programa con un COPY.

Este navegador cuenta con un menu de acceso rapido, con el que podemos realizar las siguientes operaciones:

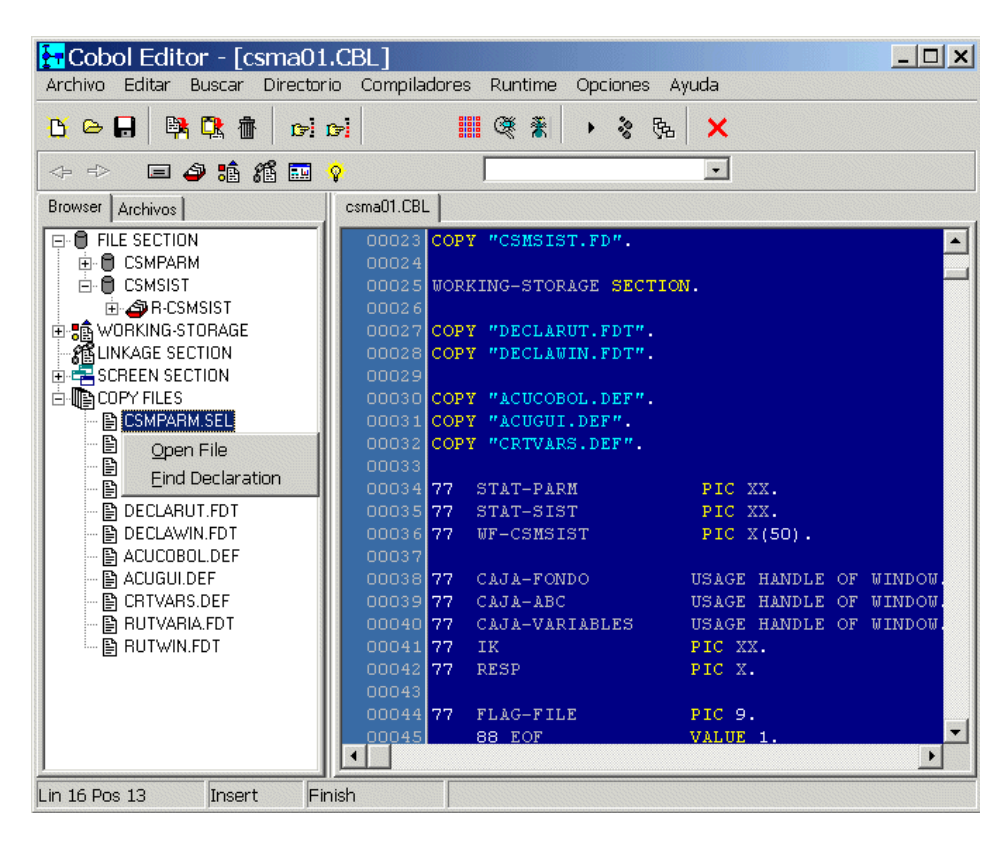

La opcion Open File, la cual nos sirve para abrir el archivo en el que nos encontramos en este momento, unicamente en la seccion COPY FILES. Hay que aclarar tambien que es posible abrir este mismo archivo dandole doble-clic sobre el archivo.

La segunda funcion, Buscar declaracion, sirve para que COBEDIT se coloque donde se encuentra la declaracion de esta variable, esta funciona para cualquiera de las secciones excepto COPY FILES.

#### **Lista de parrafos**

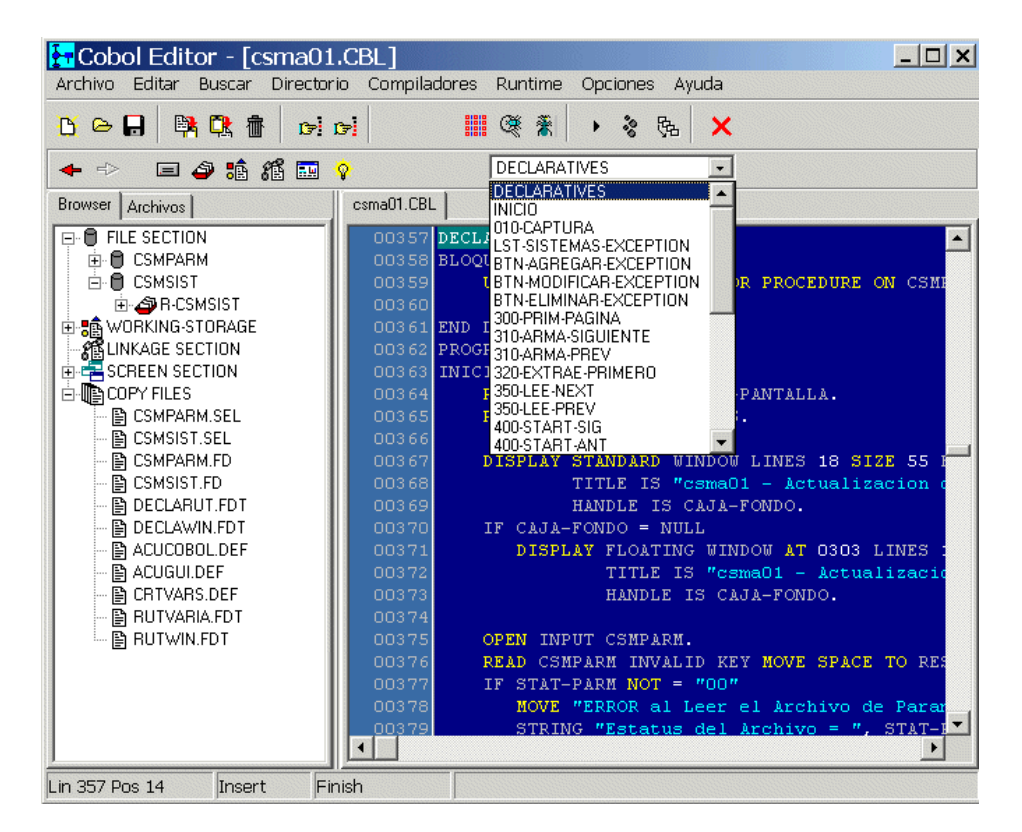

Por ultimo tenemos uno de los elementos con los que COBEDIT contaba ya desde su primer version, la lista de parrafos, ahora esta lista se arma dinamicamente, es decir que ya no solo al abrir el programa, tambien cuando se estan creando parrafos nuevos, estos apareceran inmediatamente en esta lista.

Su funcion es basicamente ir a la parte del programa donde se encuentra este parrafo para ver su contenido. Nuevamente les recuerdo, podemos regresarnos al punto del que partimos con el boton "Regresar a donde estabas", que es el boton con una flecha hacia la izquierda.

#### **Tips para hacer mas rapido las tareas**

#### **Como llamar un compilador**

ALT – C seguido de numero de compilador deseado del menu

#### **Como llamar un runtime**

ALT-R seguido de numero de runtime deseado

#### **Como cambiar rapido de directorio:**

ALT-D seguido de numero de directorio deseado

#### **Como cambiar entre archivos abiertos:**

ALT + Numero de pestaña o TAB (solamente entre 1 y 9)

#### **Como regresar rapidamente hacia atrás**

ALT + Backspace

#### **Como poner una marca dentro del programa editado**

Ctrl-Shift-# ( donde # es un numero entre 1 y 9)

#### **Como ir rapidamente a la marca previamente colocada**

Ctrl-# (donde # es un numero entre 1 y 9)